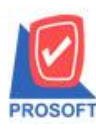

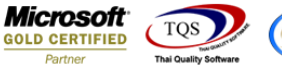

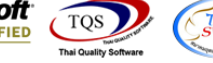

# **ระบบWarehouse Management**

ฟอร์มโอนย้ายสินค้าออกคลัง สามารถ Design เพิ่ม Column ดงัน้ี

- $\triangleright$  InveNameout : ชื่อคลังโอนออก LocaNameout : ชื่อที่เก็บโอนออก
- InveNameEngout : ชื่อคลังโอนออก(eng)
- LocaNameEngout: ชื่อที่เก็บโอนออก(eng)
- $\triangleright$  InvecodeIn : รหัสคลังโอนเข้า LocacodeIn : รหัสที่เก็บโอนเข้า
- $\triangleright$  InveNameIn : ชื่อคลังโอนเข้า LocaNameIn ชื่อที่เก็บโอนเข้า
- InveNameEngIn : ชื่อคลังโอนเข้า(eng)
- LocaNameEngIn : ชื่อที่เก็บโอนเข้า(eng)

#### 1.เข้าที่ระบบ Warehouse Management> WH Data Entry >โอนย้ายสินค้าออกคลัง

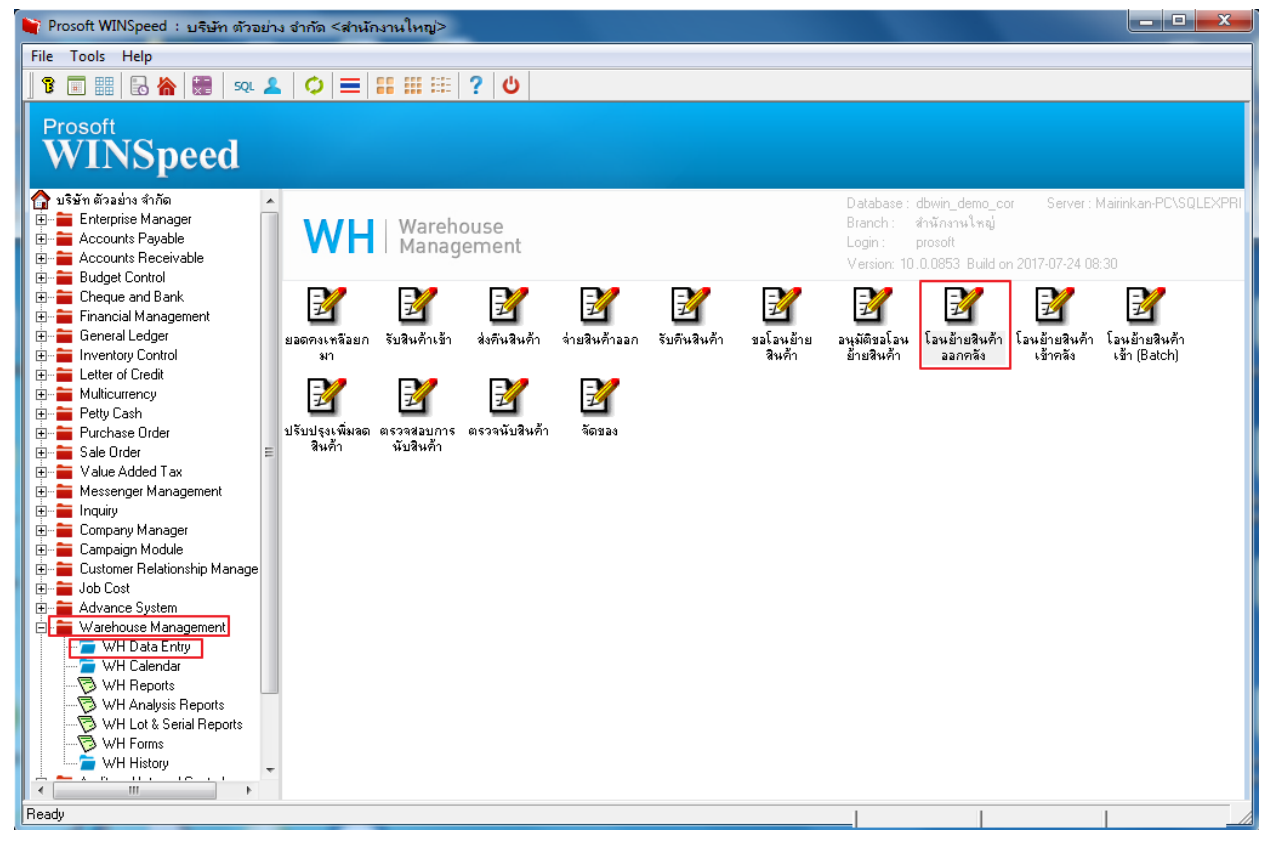

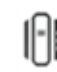

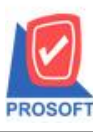

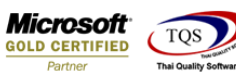

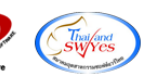

## 2.เลือก Find หาเอกสารที่ต้องการพิมพ์

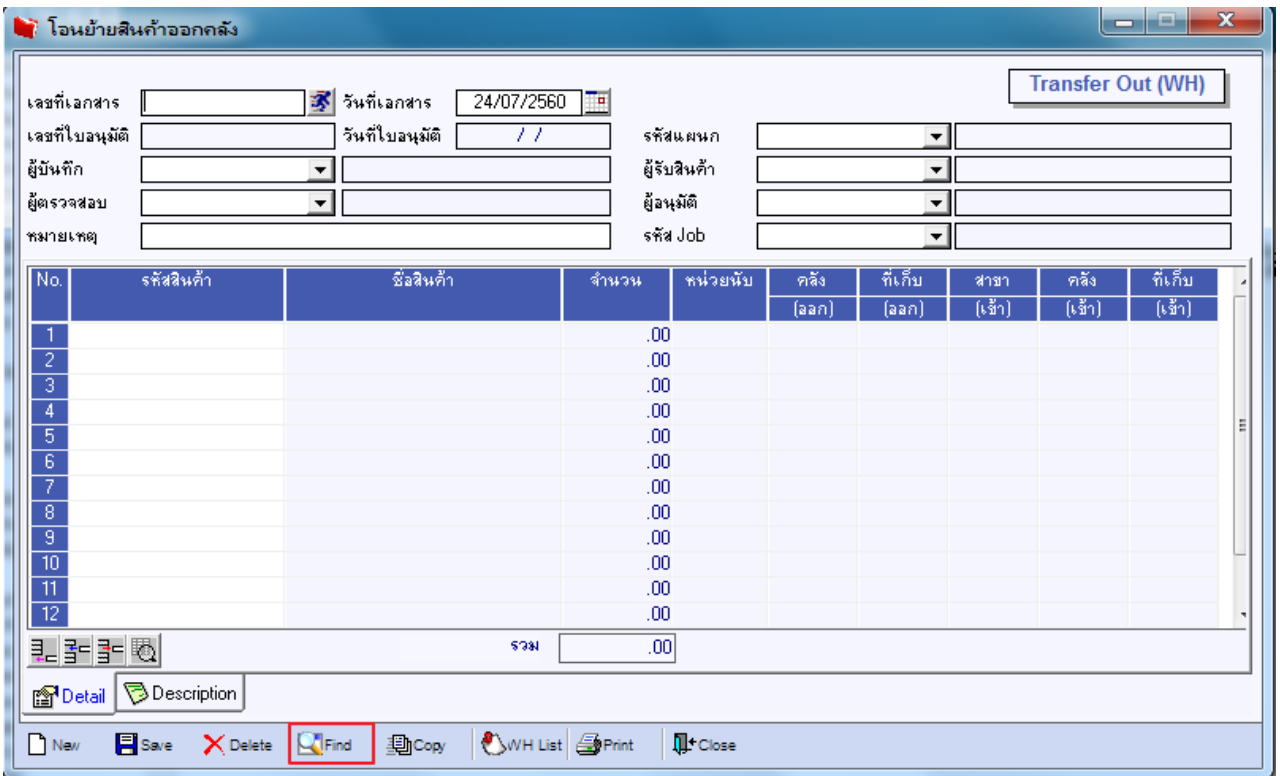

## 3.เลือก Print เพื่อพิมพ์ฟอร์ม

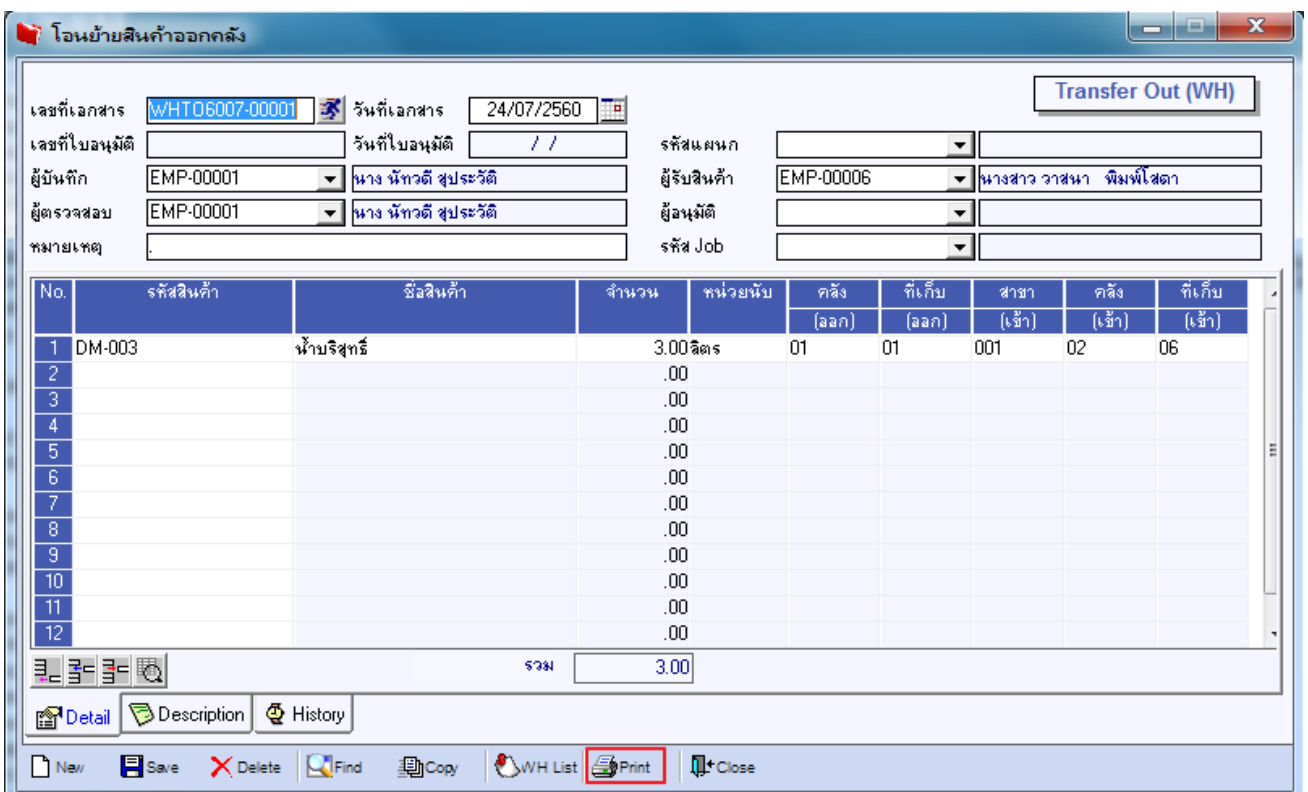

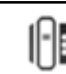

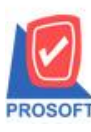

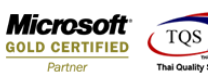

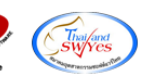

# 4.เลือกรูปแบบฟอร์มที่ต้องการเสร็จแล้วคลิก OK

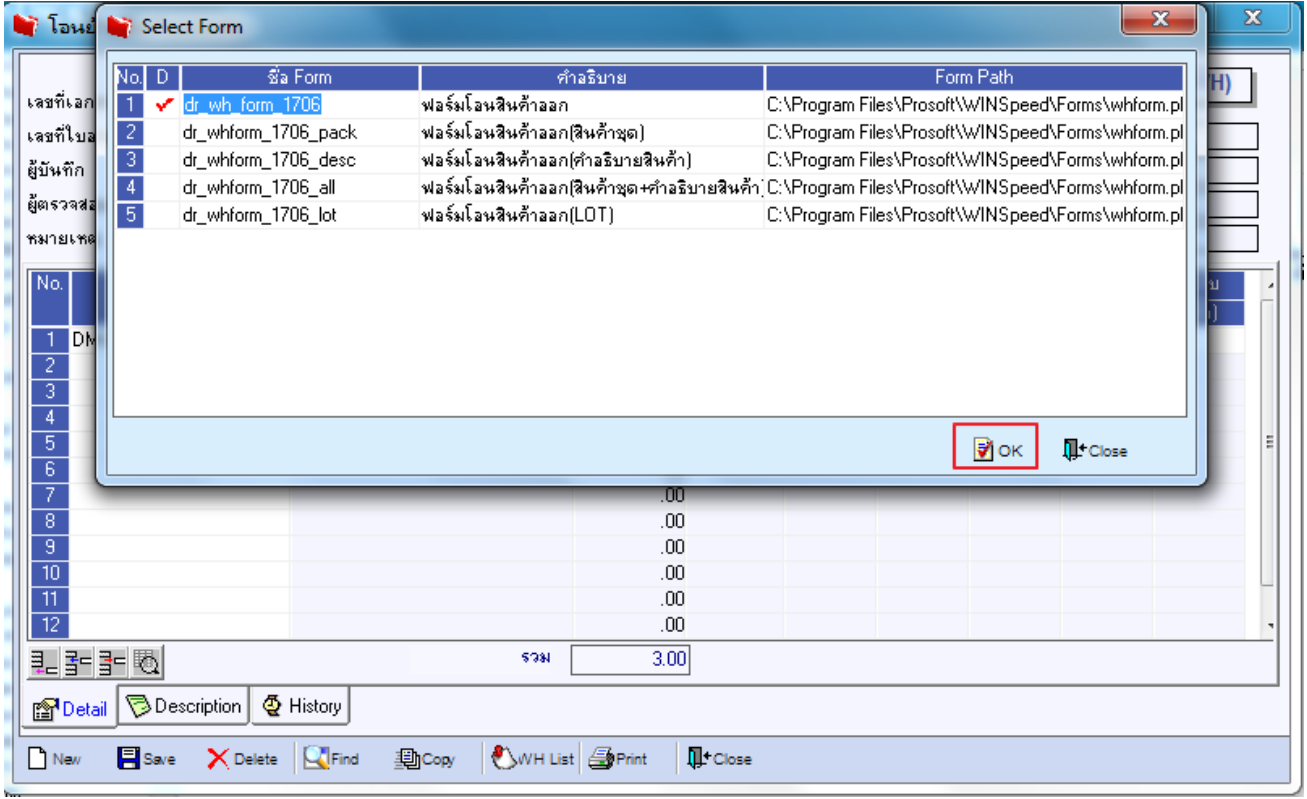

#### 5.เลือก Icon Design

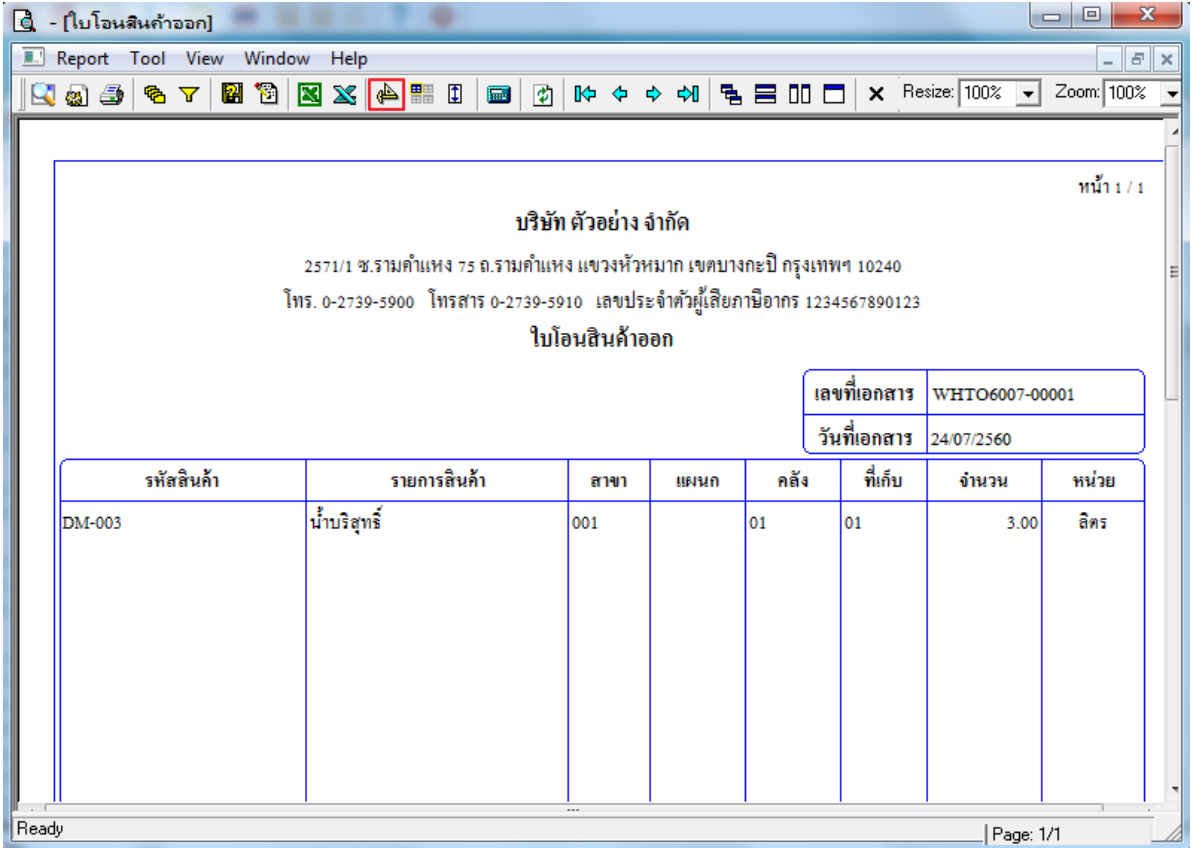

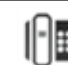

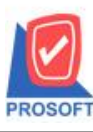

# **บริษัท โปรซอฟท์ คอมเทค จ ากัด**

**2571/1ซอฟท์แวร์รีสอร์ท ถนนรามค าแหงแขวงหัวหมากเขตบางกะปิ กรุงเทพฯ 10240 โทรศัพท์: 0-2739-5900 (อัตโนมัติ) โทรสาร: 0-2739-5910, 0-2739-5940 http://www.prosoft.co.th**

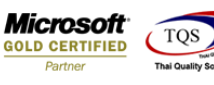

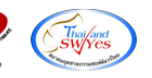

6.คลิกขวา เลือก Add > Column

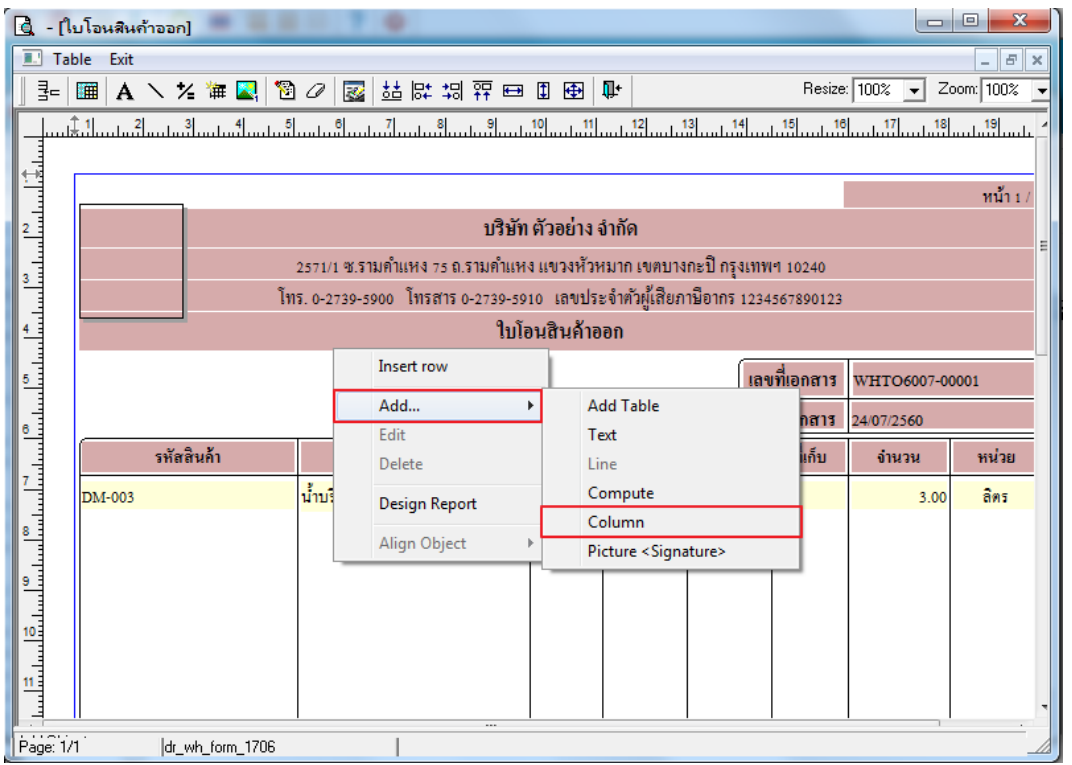

#### 7. เลือก Column สามารถ Design เพิ่ม Column ดงัน้ี

- $\triangleright$  InveNameout : ชื่อคลังโอนออก LocaNameout : ชื่อที่เก็บโอนออก
- InveNameEngout : ชื่อคลังโอนออก(eng)
- LocaNameEngout: ชื่อที่เก็บโอนออก(eng)
- $\triangleright$  InvecodeIn : รหัสคลังโอนเข้า LocacodeIn : รหัสที่เก็บโอนเข้า
- $\blacktriangleright$  InveNameIn : ชื่อคลังโอนเข้า LocaNameIn ชื่อที่เก็บโอนเข้า
- InveNameEngIn : ชื่อคลังโอนเข้า(eng)
- LocaNameEngIn : ชื่อที่เก็บโอนเข้า(eng)

#### จัดรูปแบบตัวหนังสือ และตำแหน่งที่ต้องการ กด OK

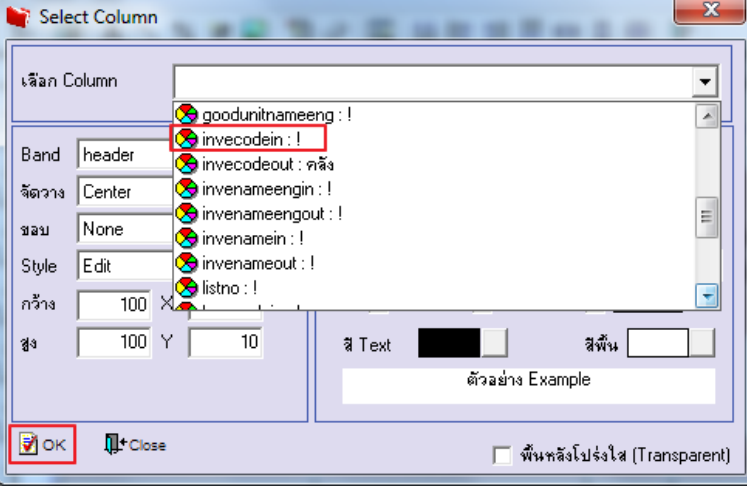

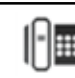

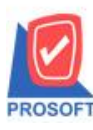

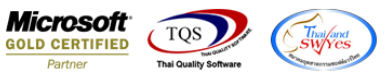

## 8. จัดวางข้อความตามตำแหน่งที่ต้องการ คลิก Exit เพื่อออกจากโหมด Design

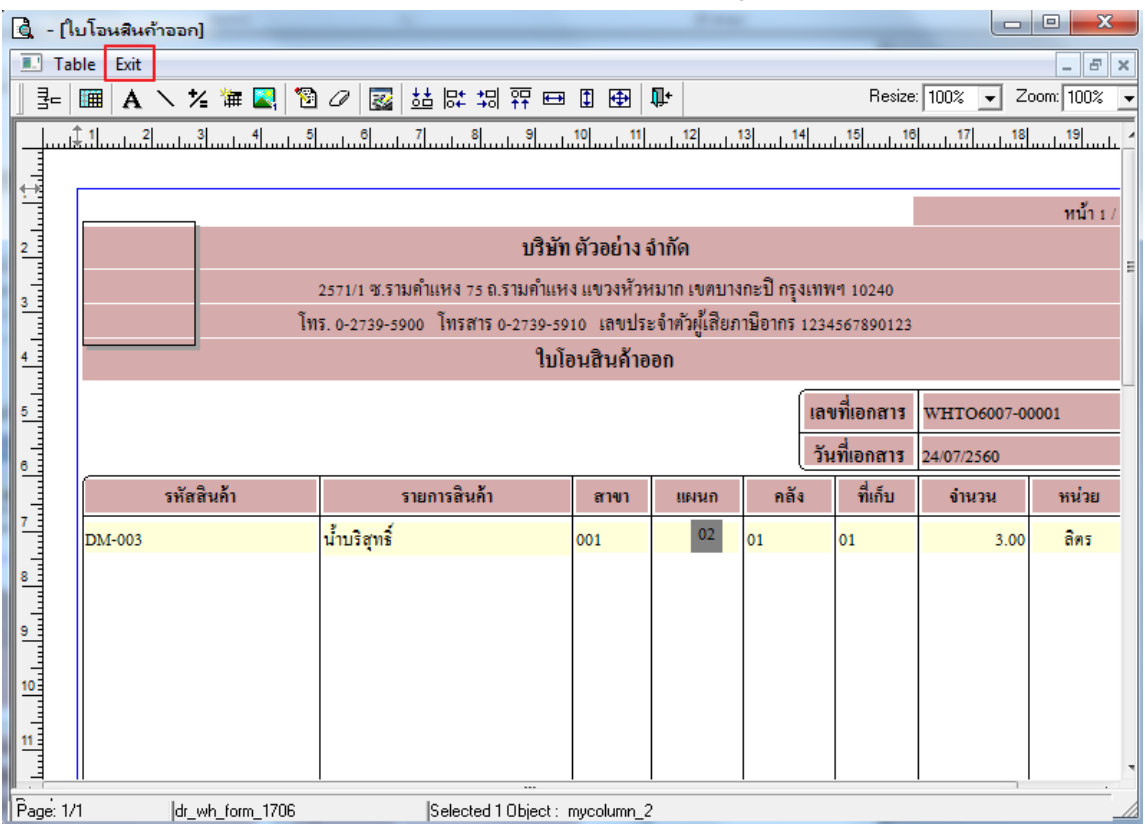

#### 9.เลือก Tool > SaveAs Report

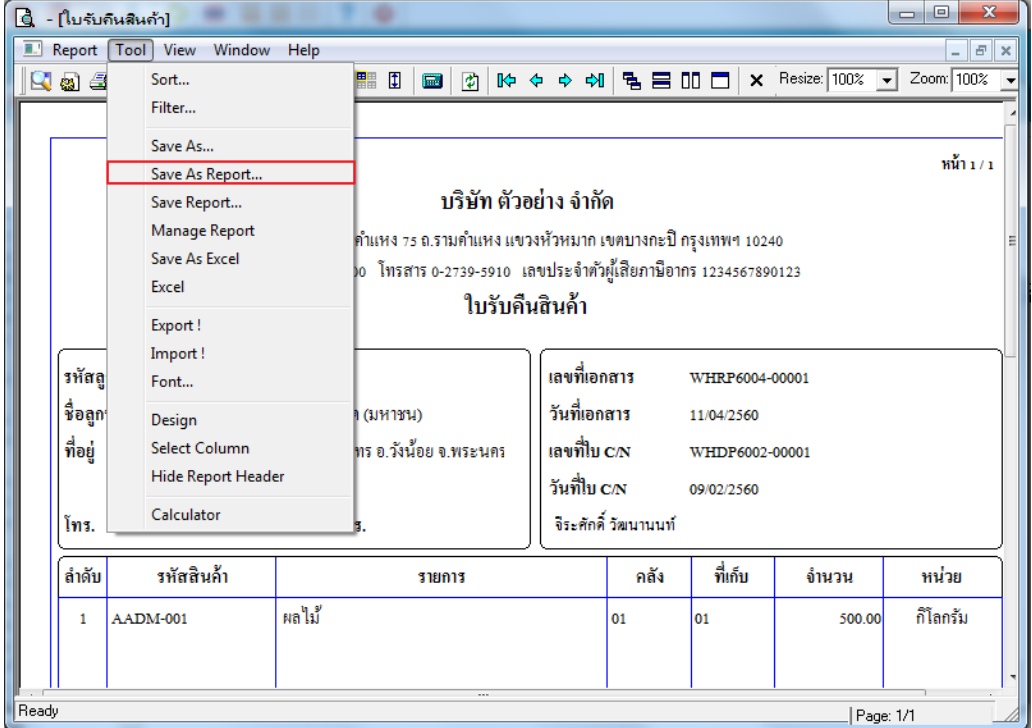

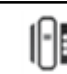

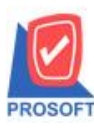

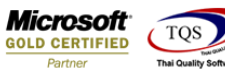

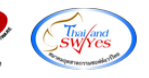

10.คลิกเลือก Library ที่ต้องการ ระบุชื่อฟอร์ม ช่อง Report name เสร็จแล้วกด OK

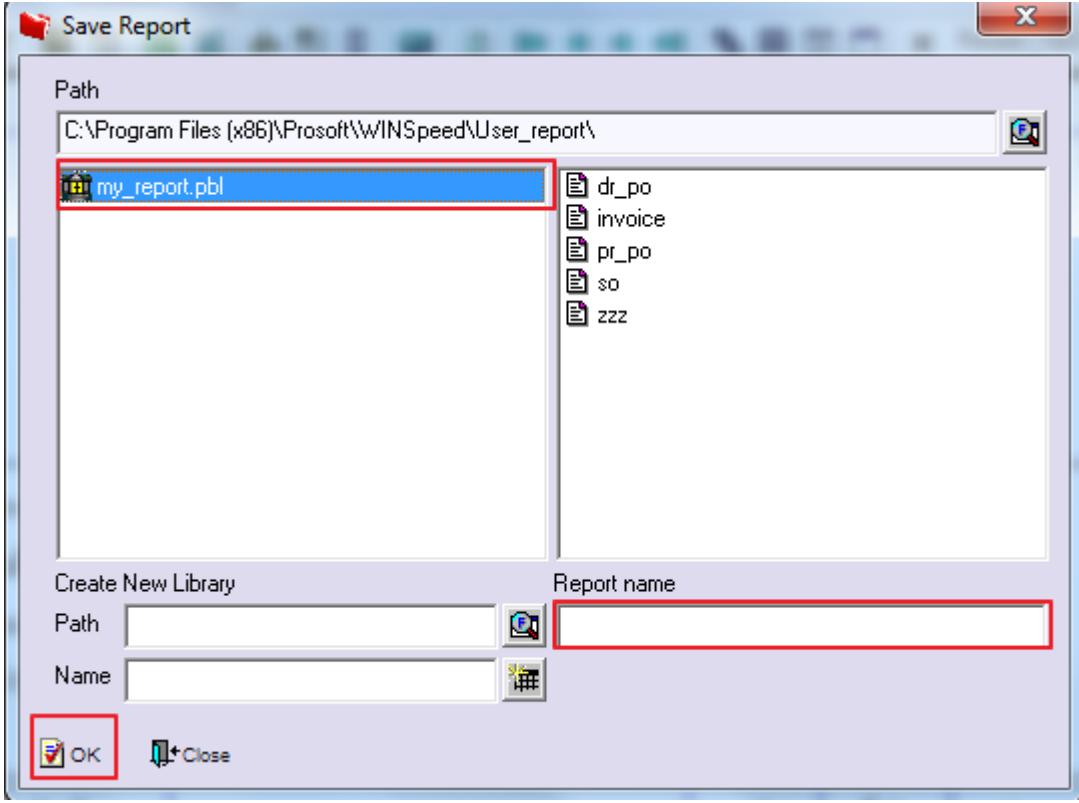

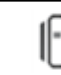